# **PROGRESSÃO FUNCIONAL - PASSO A PASSO DA OPERACIONALIZAÇÃO NO SIGPEC**

**MANUAL DE NORMAS E PROCEDIMENTOS**

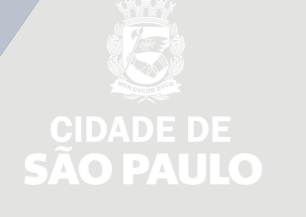

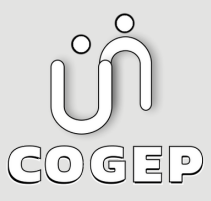

### **PREFEITURA DO MUNICÍPIO DE SÃO PAULO**

#### SECRETARIA DO GOVERNO MUNICIPAL - SGM

SECRETARIA EXECUTIVA DE GESTÃO -**S E G E S**

Viaduto do Chá, 15, 8º andar, Centro, 01002-900 – São Paulo - SP (Gabinete)

R. Boa Vista, 280, 5º andar, Centro, 01014-908 - São Paulo, SP (COGEP)

E-mail:

gestaodepessoas@prefeitura.sp.gov.br (COGEP)

### **E M C A S O D E D Ú V I D A S O B R E A S R O T I N A S E S T A B E L E C I D A S N E S T E M A N U A L E N T R A R E M C O N T A T O C O M :**

Divisão de Gestão de Carreira - DGC

E-mail: seges-cogep-dgc1@prefeitura.sp.gov.b

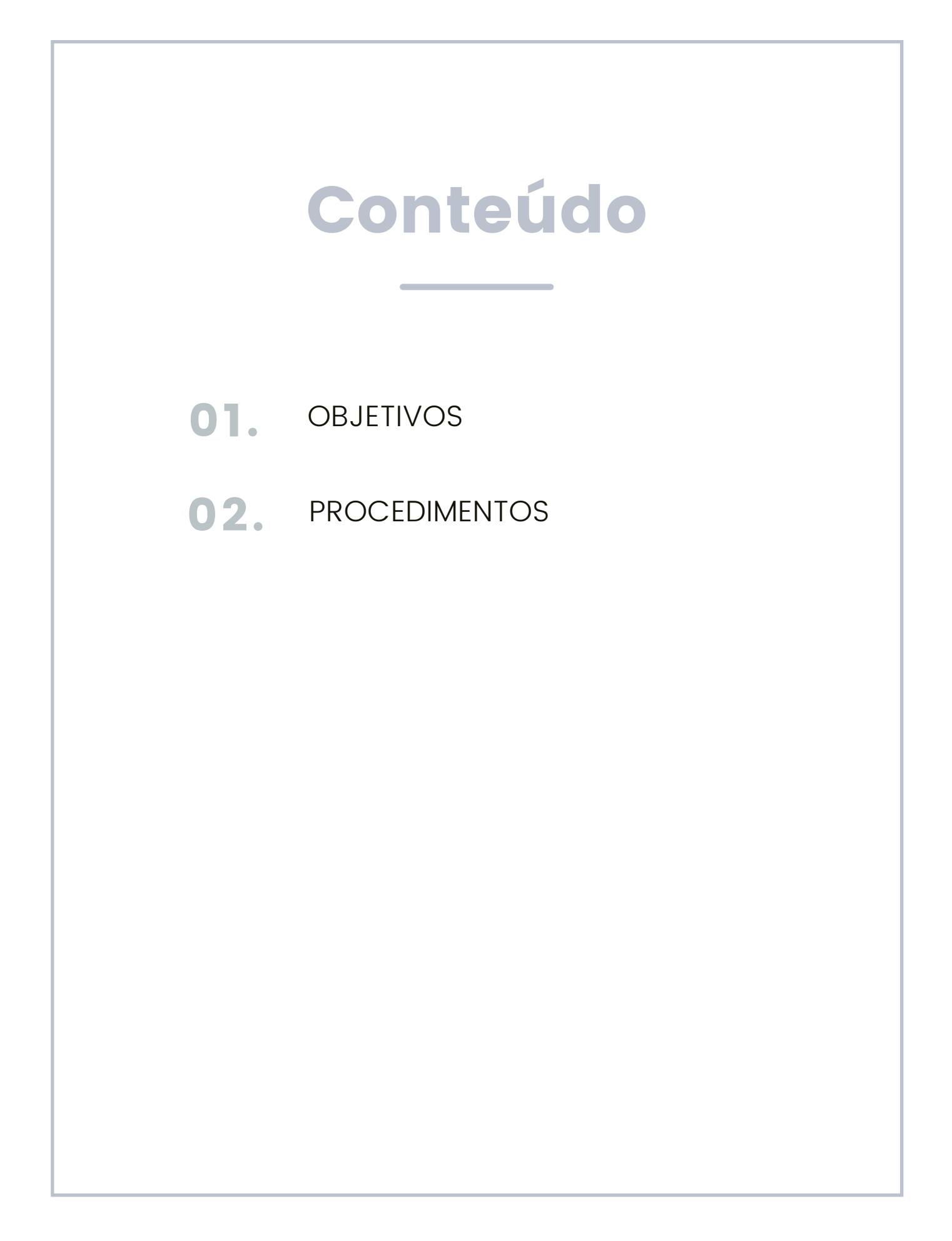

## **OBJETIVOS**

<span id="page-3-0"></span>Este manual tem por objetivo fornecer as orientações necessárias para procedimentos relativos a operacionalização da Progressão Funcional no Sistema Integrado de Gestão de Pessoas e Competências (SIGPEC).

## PROCEDIMENTOS

**Passo a Passo - Progressão Funcional**

Consulta da lista prévia de servidores a serem progredidos:

Outros Módulos <sup>→</sup> Carreira – Desenv. <sup>→</sup> Prog <sup>e</sup> Prom Subs/QAV/PCCS/QPGG

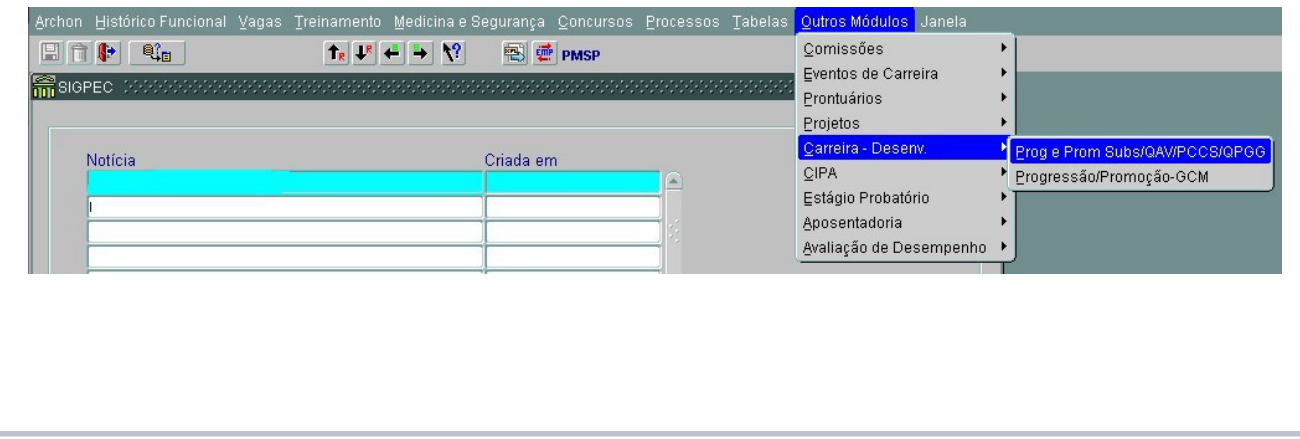

- Clique no campo Gr.Func/ Esp Even e em seguida clique na Lista de Valores;
- Aparecerá o catalogo de Eventos;
- Selecionar a opção desejada e clicar em OK.

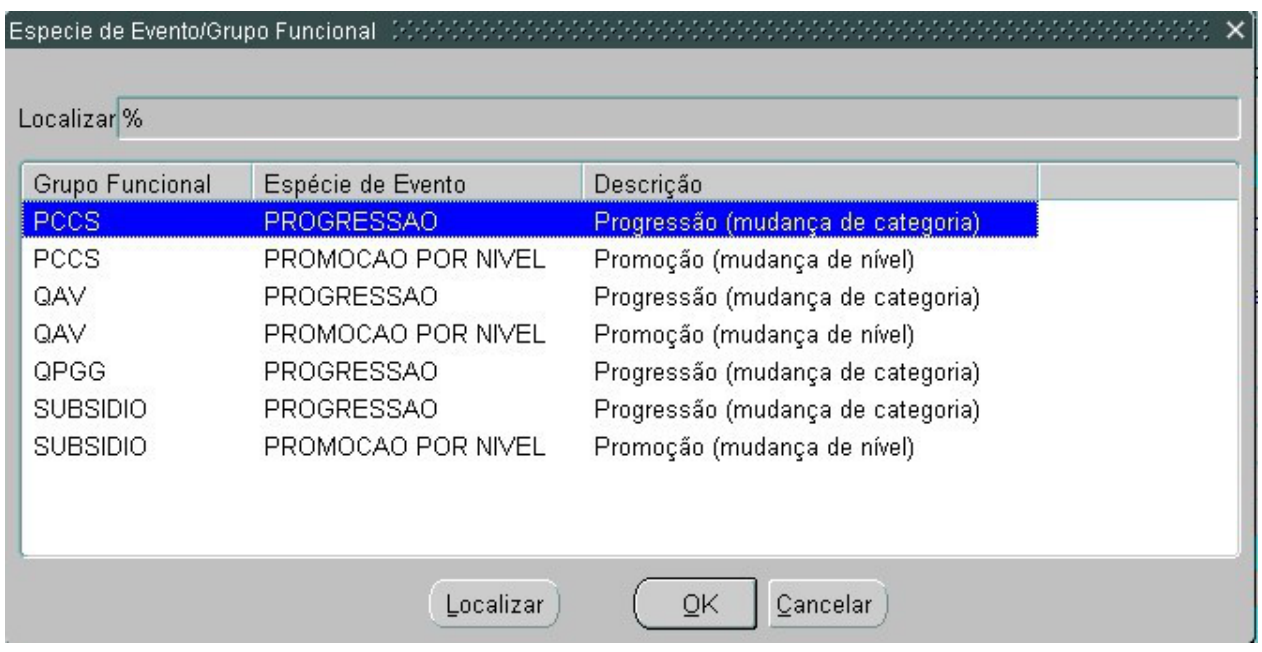

- Clique no campo Registro;
- Aguarde para carregar a tela;
- Aparecerão todos os servidores com datas previstas próximas para a Progressão.
- No campo "Selecionados" devem ser feitas as seguintes análises:
- Na coluna Venc. Prev. Calculado observar os vencimentos próximos ou os já vencidos;
- Na coluna Val? observar se o servidor está validado ou não.

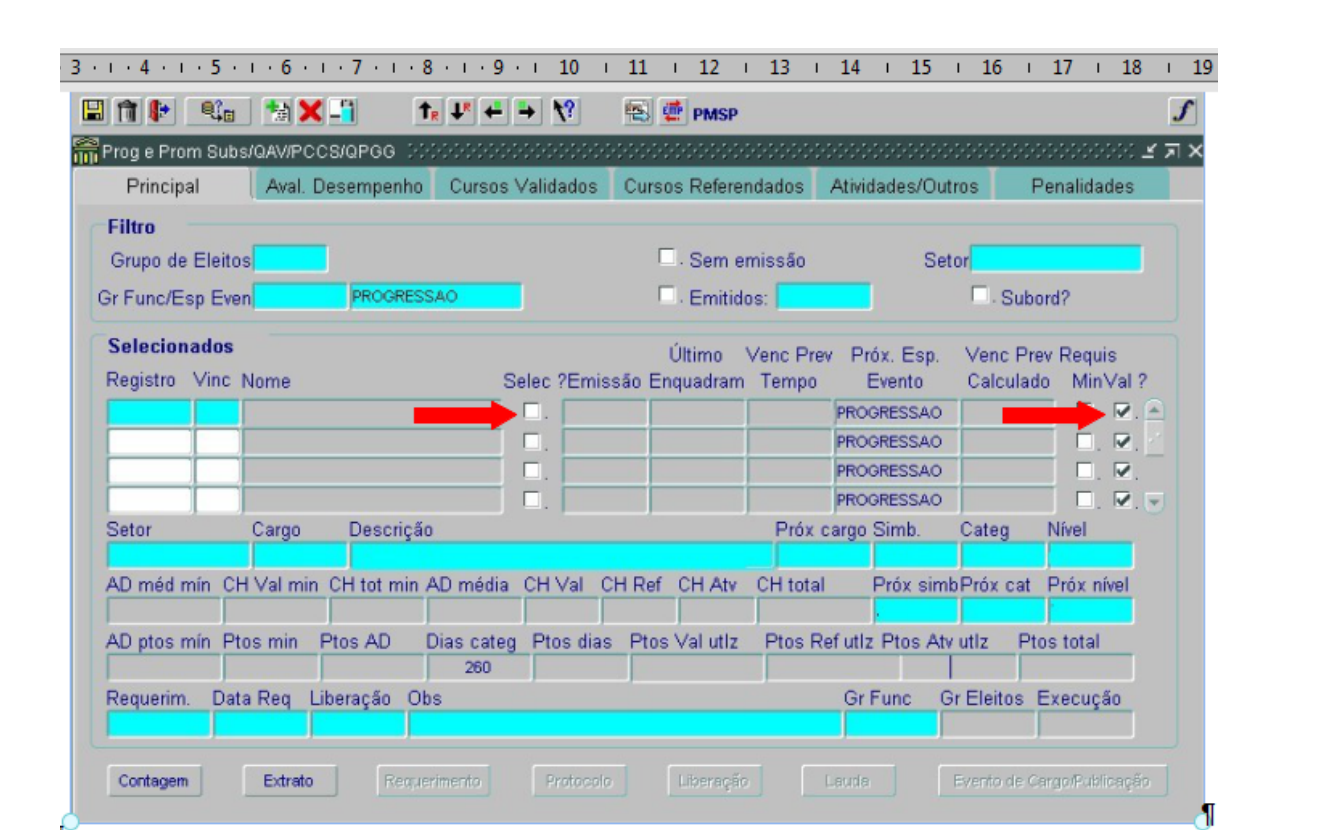

Atenção 1: Caso o mesmo não esteja validado a URH ou SUGESP deve entrar em contato com o responsável ou operador da CONTAGEM DE TEMPO.

Atenção 2: Nessa lista aparecerão somente os servidores lotados na pasta da sua EH - Estrutura Hierárquica de sua Unidade.

A URH ou SUGESP não deve inserir servidores de outras pastas nesta tela.

Para detalhamento de informações dos servidores:

Clique sobre o Registro do servidor que deseja selecionar e observe as informações nos campos demonstrados conforme abaixo:

#### **Para inserir um servidor que não esteja na lista:**

- Clique no campo Registro;
- Em seguida clique no botão  $\left\Vert \frac{1}{\cdot}\right\Vert$  (criar novo registro em branco abaixo do registro corrente);
- Aparecerá uma célula nova, preencha com RF e vínculo;
- Clique no botão Salvar;
- Em seguida clique no botão Contagem para o sistema atualizar os dados do servidor;

#### **Para criar o Grupo de Eleitos:**

Clique no em Selecionar no servidor que está validado e tem o tempo e o vencimento suficiente para ser progredido.

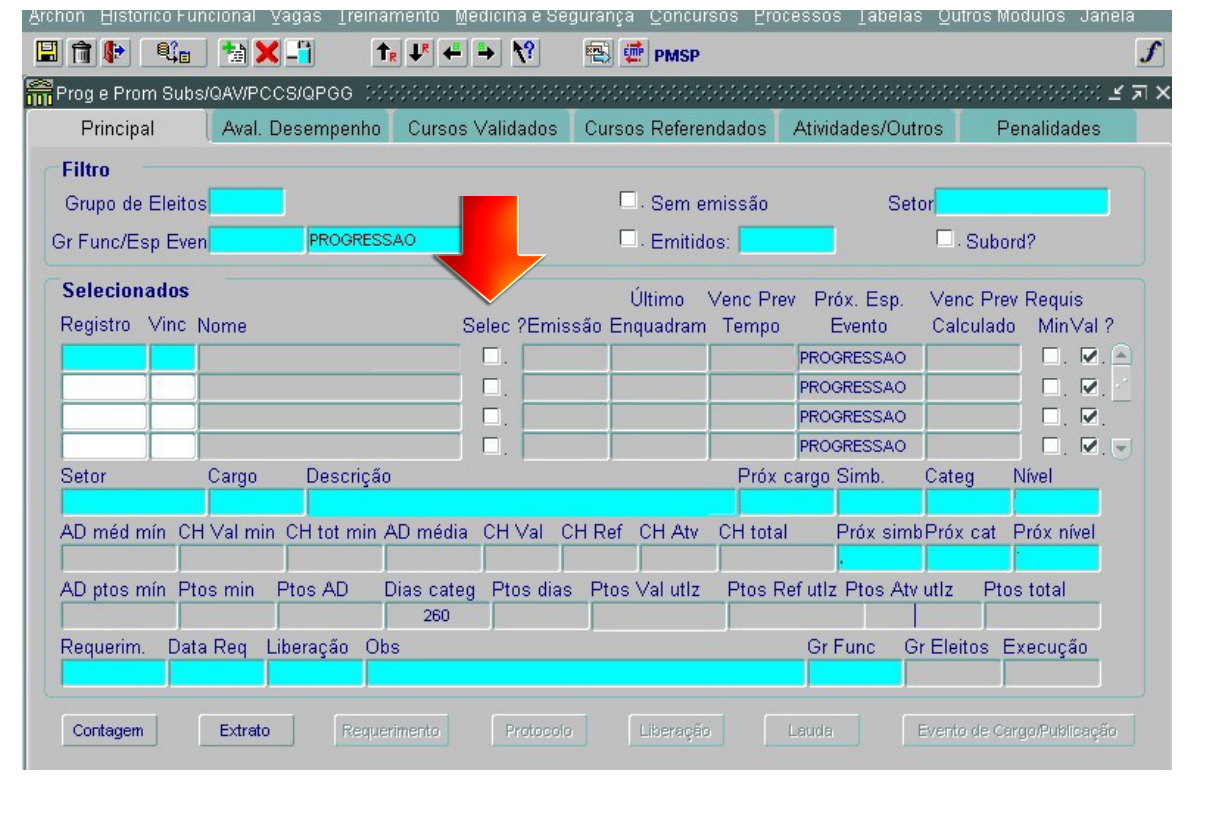

Observe o número que será criado no campo Grupo Eleitos.

Para concluir a seleção dos servidores que estarão no grupo de eleitos criado, clique em salvar.

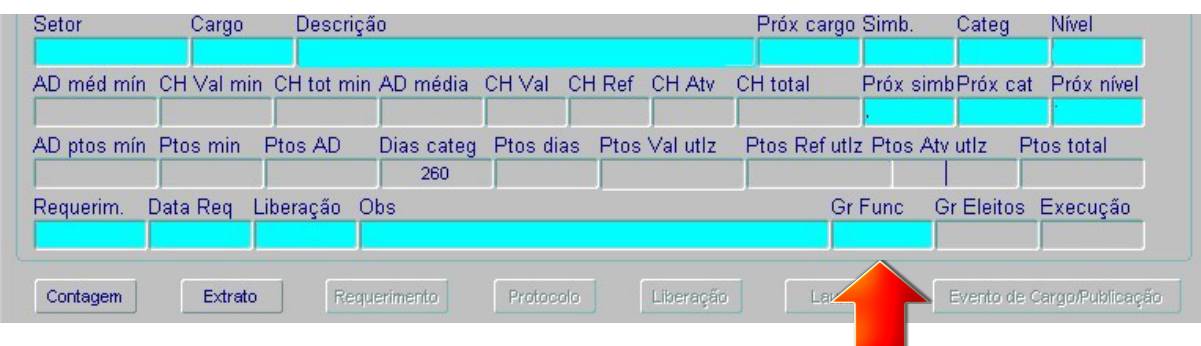

Para selecionar o Grupo de Eleitos:

- Clique no campo Filtro em Grupo de Eleitos, a tela ficará em branco;
- Digite, nesse campo, o número do grupo anteriormente criado;
- Clique no campo Registro para aparecer as informações;
- Aparecerão os servidores selecionados para o número do grupo.

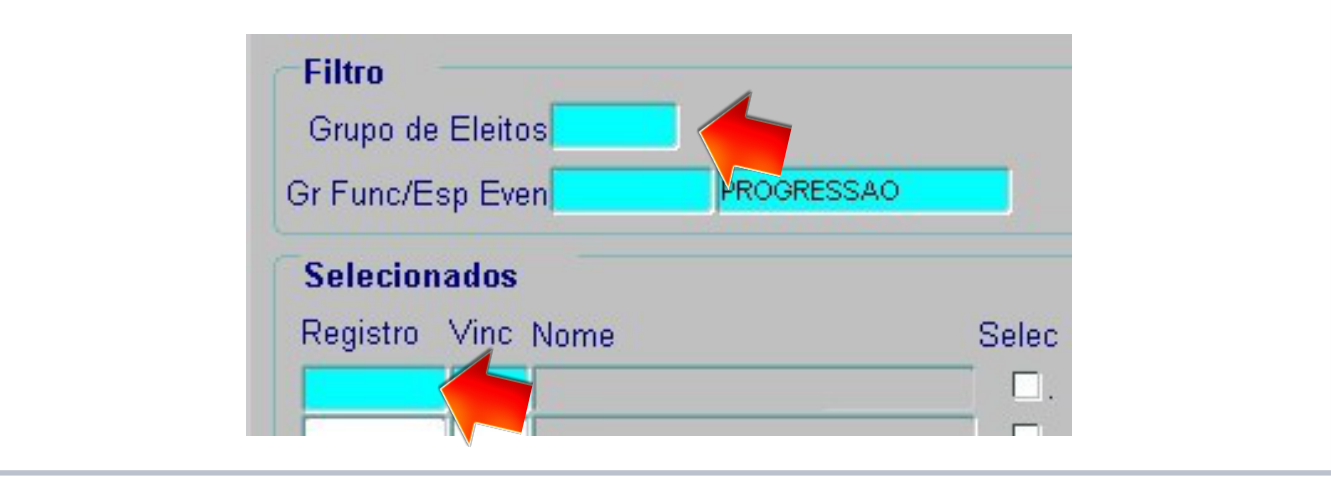

Extrato de Tempo para conferência:

- Para verificar o detalhamento da contagem de tempo de cada servidor, selecione a célula que contem o registro do servidor que deseja verificar.
- Clique no botão EXTRATO.
- Aguarde alguns segundos para emitir o relatório.

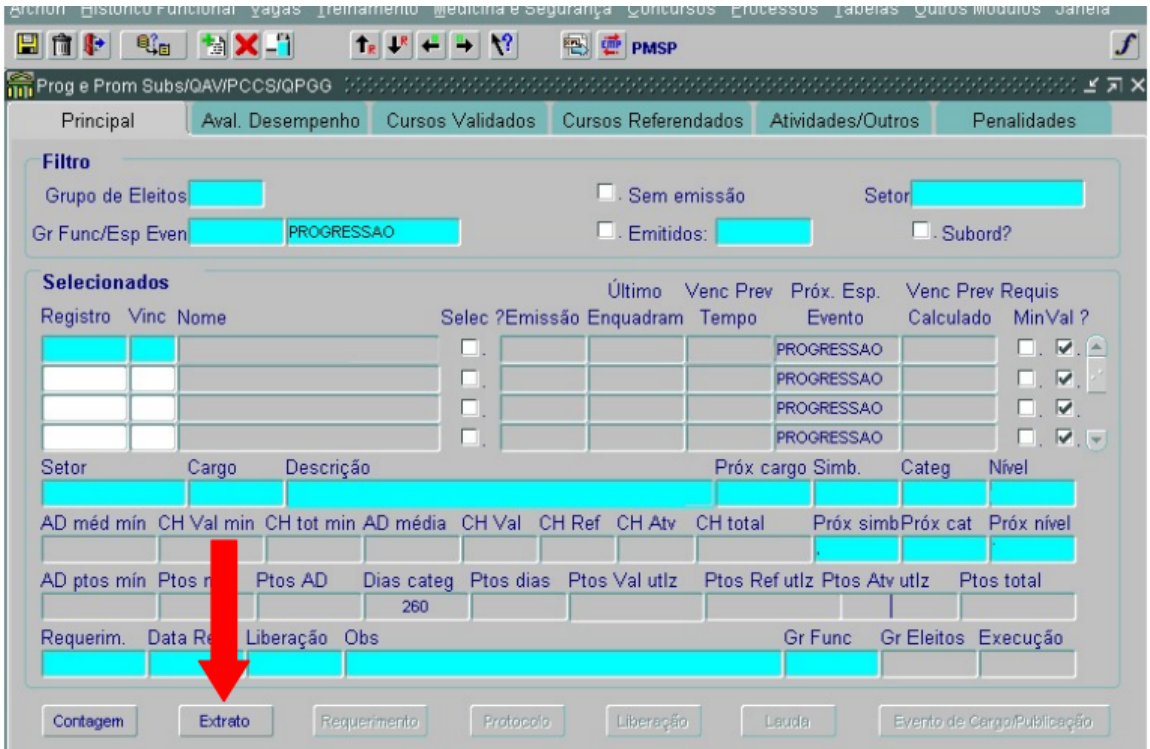

Atenção: A emissão do Extrato somente será permitida individualmente, ou seja, um servidor por vez.

Emissão da Lauda:

- Após a verificação do Extrato, para continuação do processo Clique no botão Lauda.
- Aguarde um tempo para emissão da Lauda.

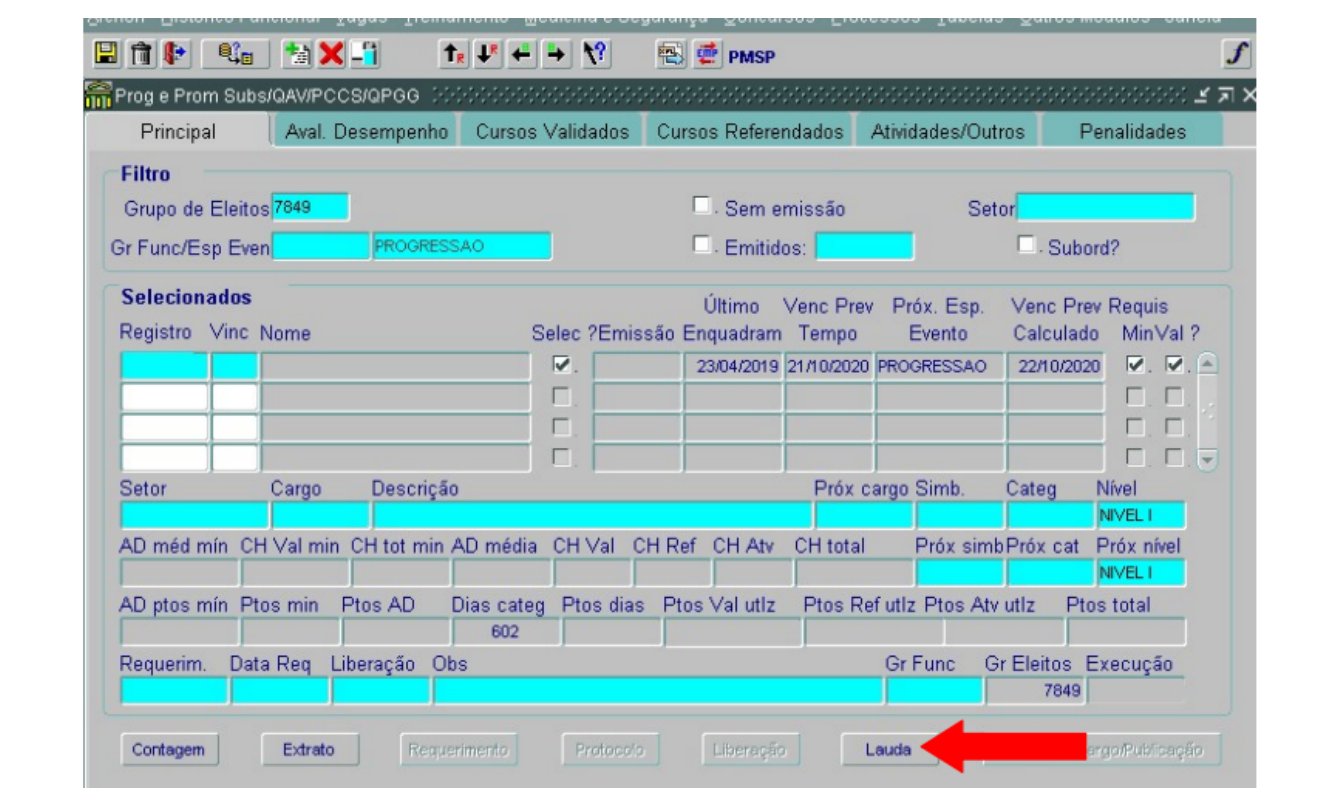

Observe que após a emissão da Lauda, o sistema preencherá automaticamente a data de emissão na coluna Emissão.

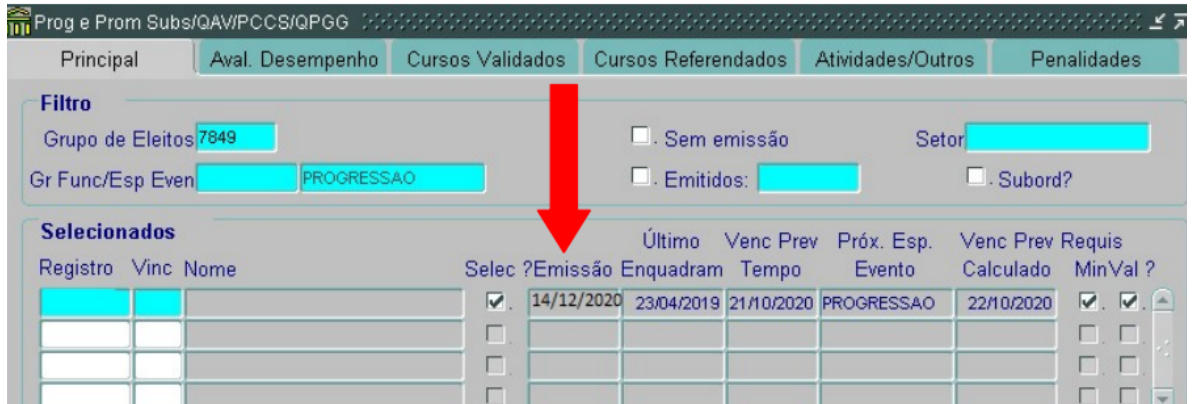

Atenção 1: A lauda deverá ser emitida somente após a conferência e atualização de todos os eventos de frequência dos servidores envolvidos no processo.

Atenção 2: Essa lauda é o documento que será enviado para a publicação, na emissão a mesma estará no padrão exigido pela Imprensa Oficial. Lembre-se de salvar e encaminhar para que seja publicada para formalização do procedimento de Progressão Funcional.

Cadastro de Publicação e cadastro do Evento:

Depois da lauda publicada retorne ao sistema e consulte o Grupo de Eleitos:

Outros Módulos  $\rightarrow$  Carreira - Desenv.  $\rightarrow$  Prog e Prom Subs/QAV/PCCS/QPGG

- Digite no campo Grupo de Eleitos o número de identificação do grupo que deseja consultar
- Clique no campo Registro para carregar as informações na tela;
- Aparecerão todos os servidores pertencentes ao grupo escolhido;
- Para cadastrar a publicação e gerar o evento selecione a célula em que está o servidor e clique no botão Evento de Cargo/ Publicação.

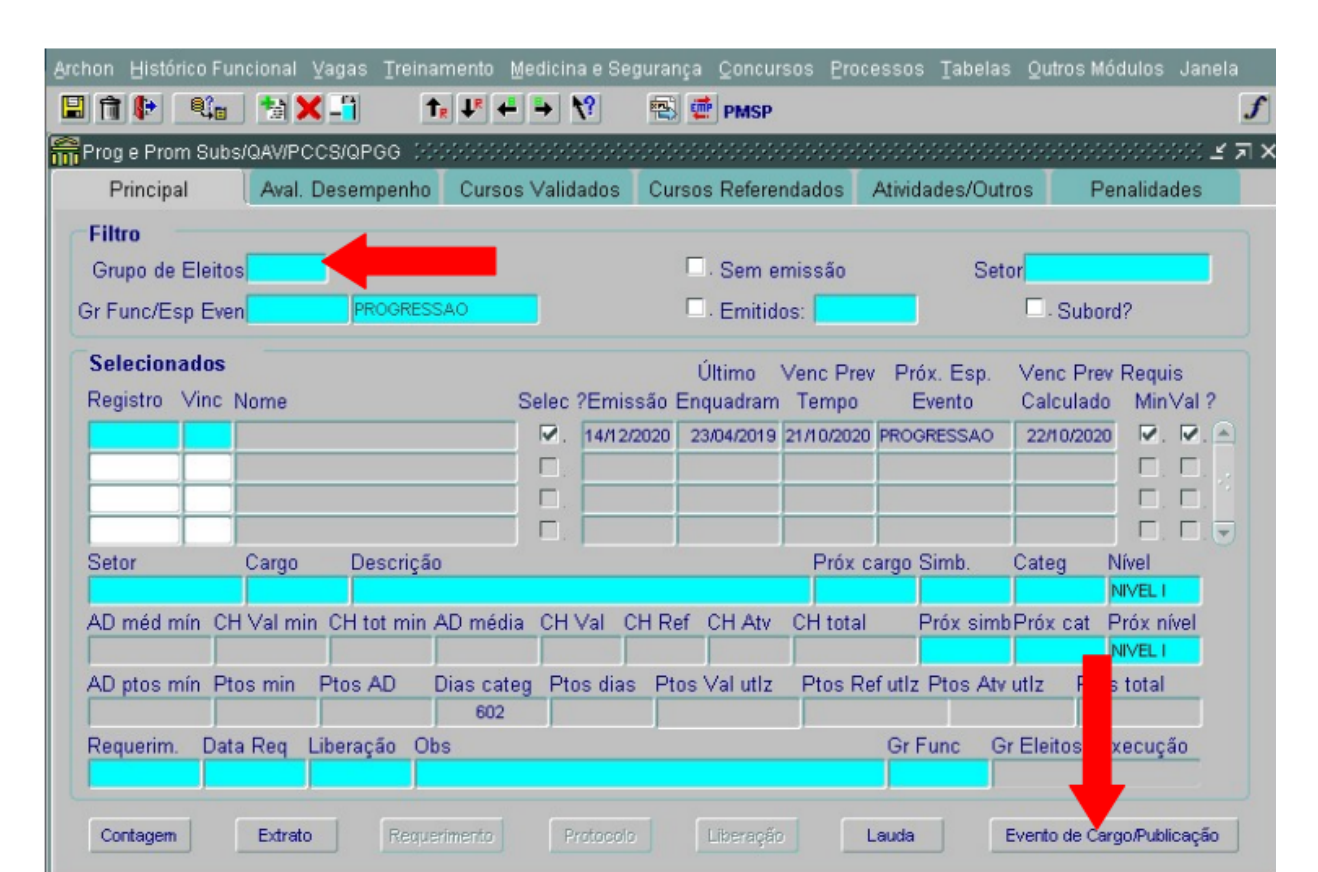

Insira a data de publicação da lauda.

- Clique em Gerar Evento e Publicação.
- Confirme a Concessão de Progressão.

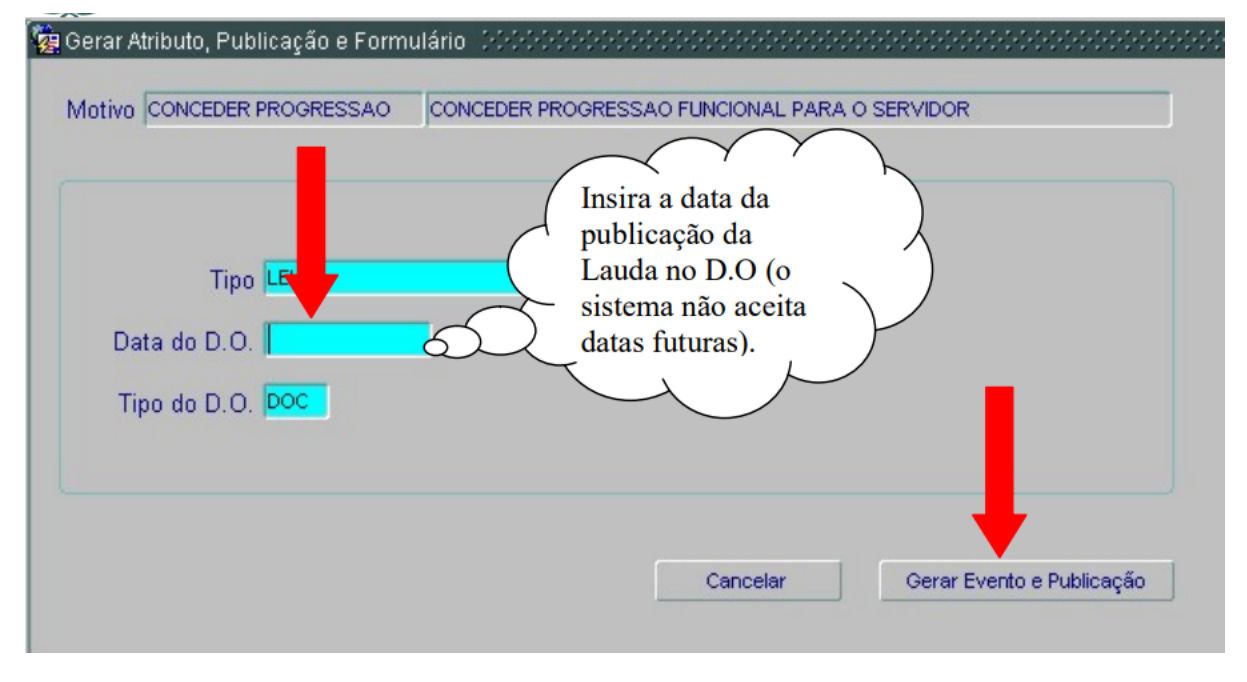

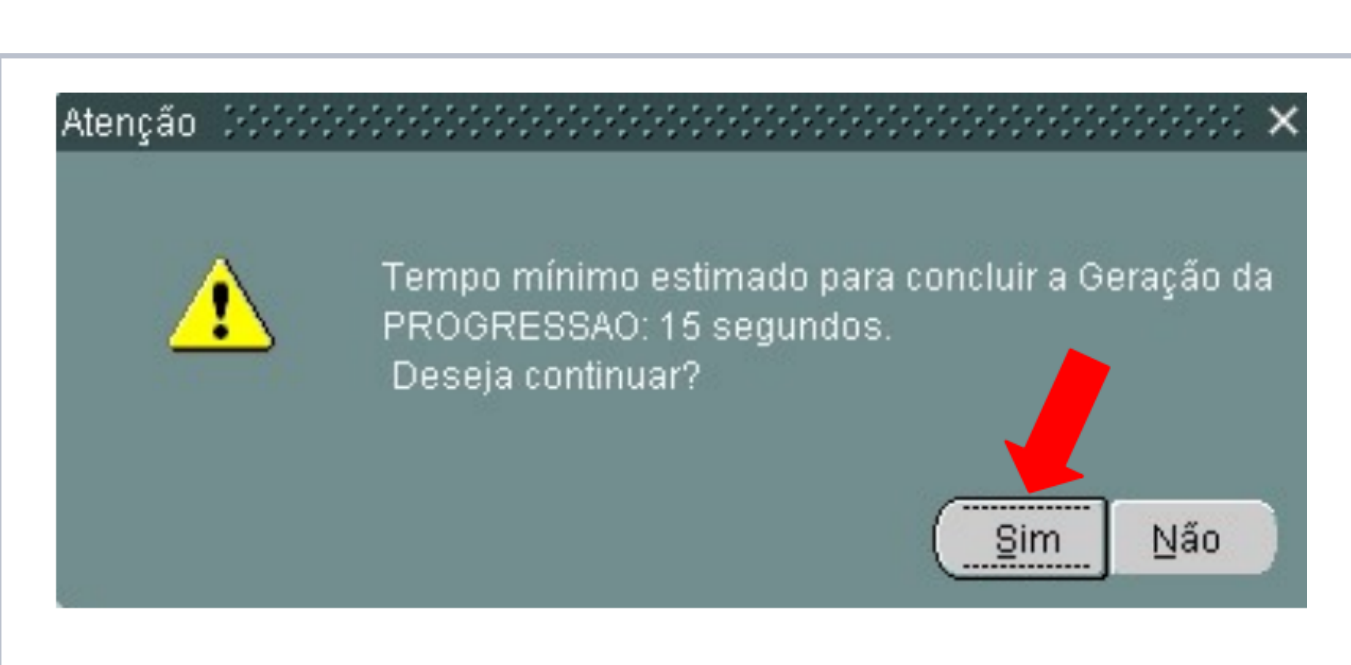

Atenção: Este processo garantirá que o evento foi concluído e causará impacto pecuniário na Folha de Pagamento do servidor.

#### **Acompanhamento do Evento:**

Para certificação do sucesso do procedimento, consulte o Evento de Progressão Funcional na tela de Evento de Cargo.

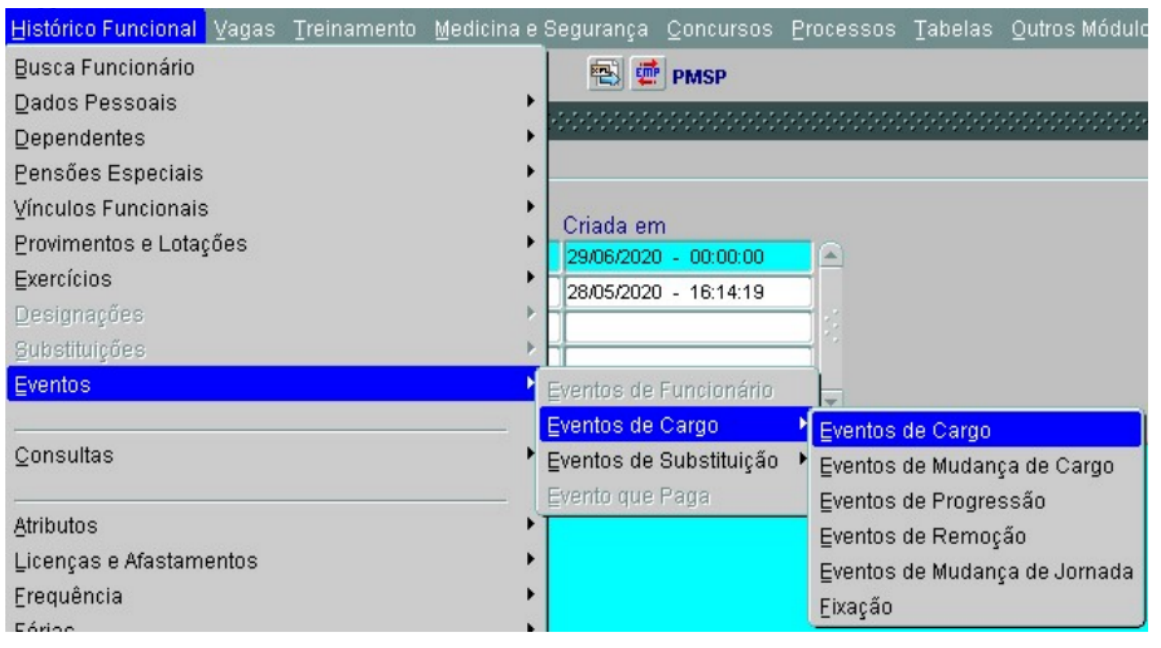